### **T05 DESCARGA DE IMAGENES**

## **INTRODUCCIÓN**

Este guía indica como descargar una imagen del sitio CONAE

#### **Ingresar al sitio:**

<https://catalogos.conae.gov.ar/catalogo/catalogo.html>

1. Seguir las instrucciones y registrarse como usuario

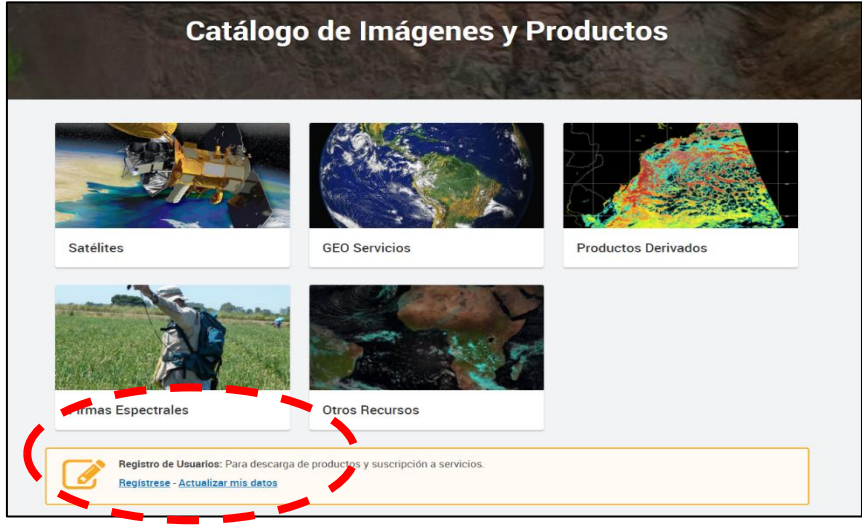

2. Una vez que se ha registrado y validado por correo electrónico, ingrese nuevamente al sitio y seleccione **actualizar mis datos**, se despliega una pantalla como la siguiente:

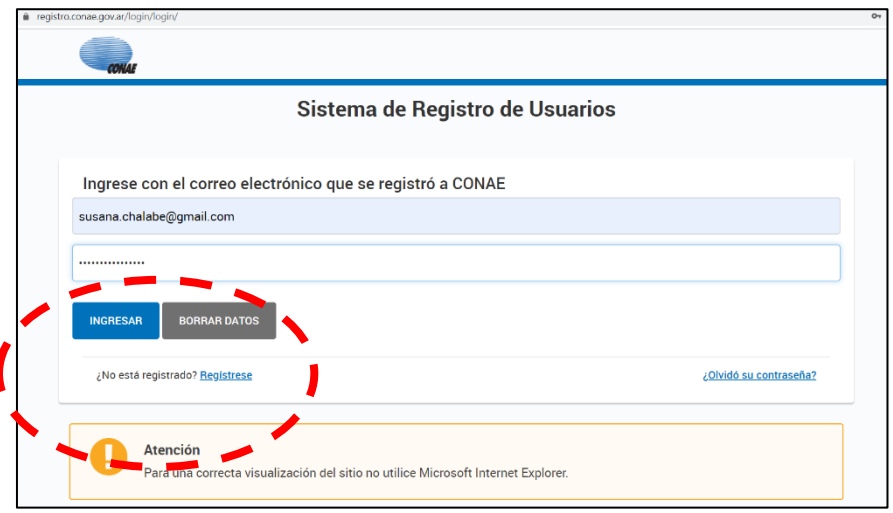

Coloque su usuario y contraseña e ingrese al sitio

3. Se encuentra en el sitio de **"Catálogos"**

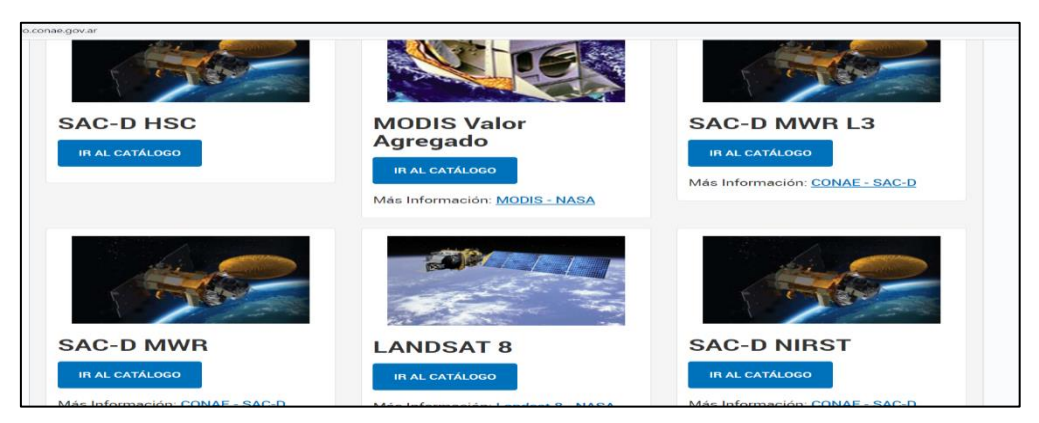

4. Selecciono el catalogo **LANDSAT – 8**

Se despliega una imagen como la que se muestra y voy a seleccionar escribiendo la palabra **"Jujuy"** como criterio de búsqueda

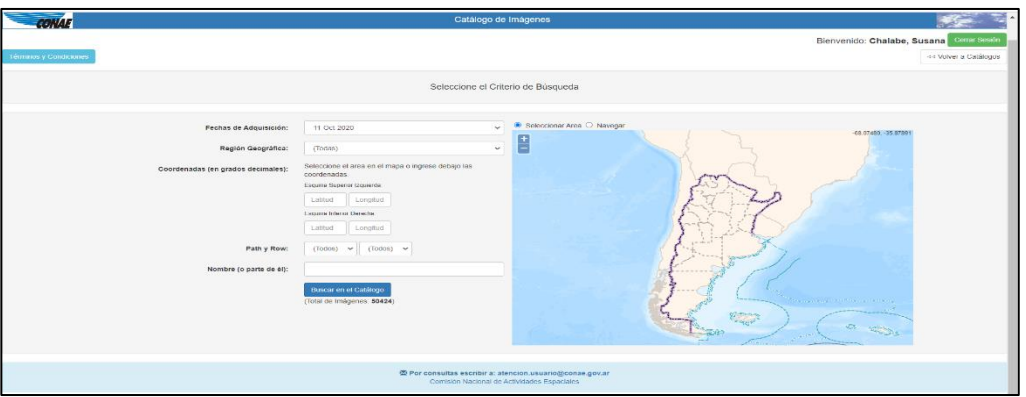

Procedan a realizar la búsqueda.

**5.** Puede ocurrir que para la fecha que indicaron no se encuentren imágenes, **intente con otras fechas.** 

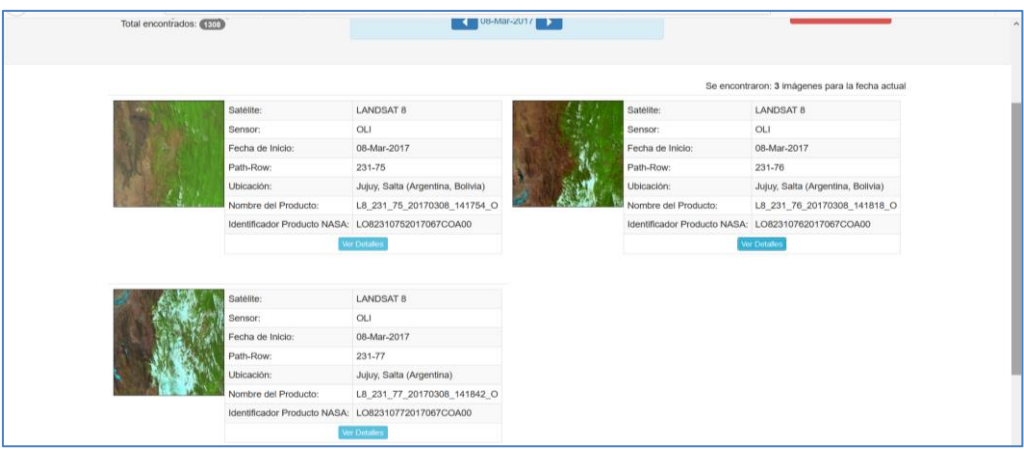

**Selecciono una imagen y veo el detalle**

**6.** Además de información de la imagen, tengo disponible la descarga, selecciono **Descargar producto en GeoTiff. Es un archivo comprimido.**

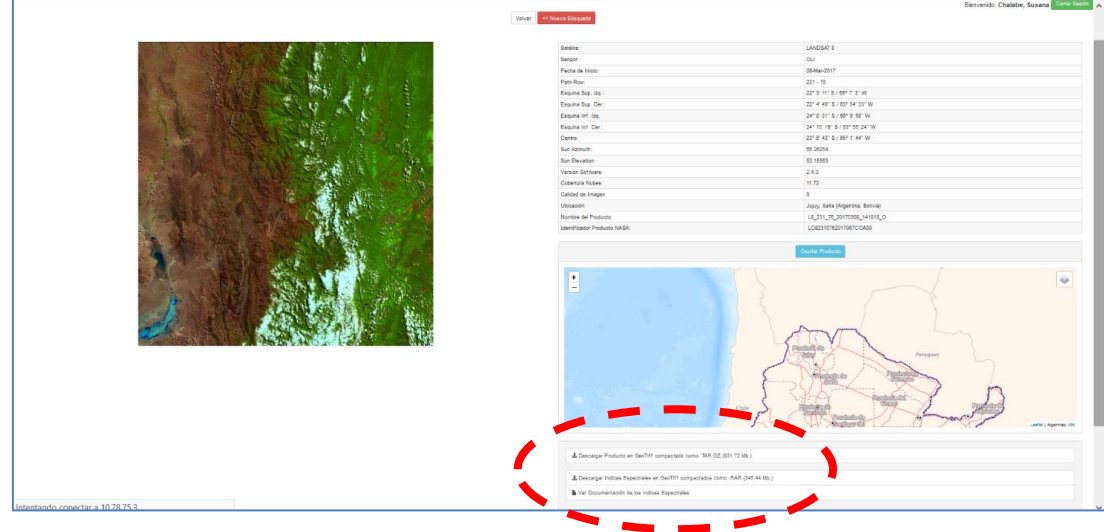

- **7.** El archivo descargado tiene una extensión**.tar.gz.** que hacen referencia a **formatos de compresión**
- **8. Mueva el archivo descargado al directorio de su preferencia.**
- **9. Descomprima el archivo y extraiga los archivos individuales que conforman la imagen. Cada una de las bandas tiene un archivo TIF separado.**

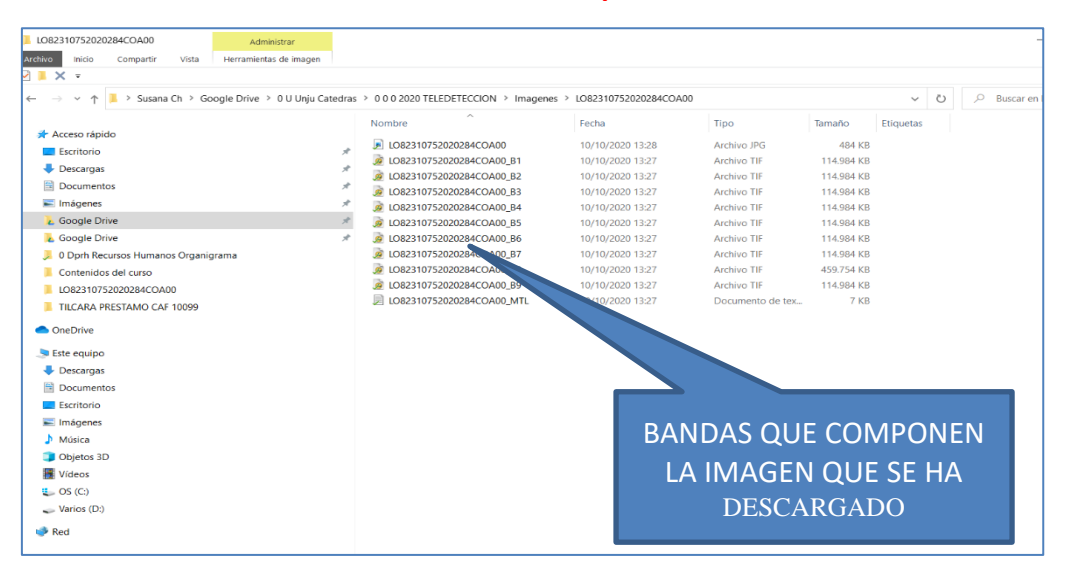

# **TAREA: DESCARGUE UNA IMAGEN, DESCOMPRIMALA Y COPIE LA PANTALLA DONDE SE OBSERVEN LAS BANDAS QUE COMPONEN LA IMAGEN.**

# **GENERE UN ARCHIVO Y ENVIELO AL AULA VIRTUAL**